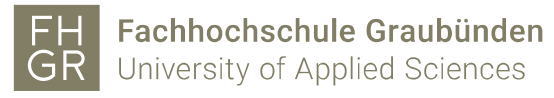

## Eduroam with Windows

1. Open the network overview with a right click on the network icon.

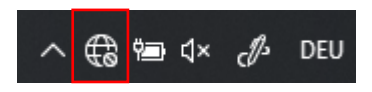

2. Click on "*eduroam*" and after on *"Connect"*. In the new window fill in following informations:

- Loginname: Your FHGR-Loginname followed by *"@fhgr.ch*" (e.g.:

- "mustermax@fhgr.ch").
- Password: Your FHGR-Password (e.g.: "max123mus").

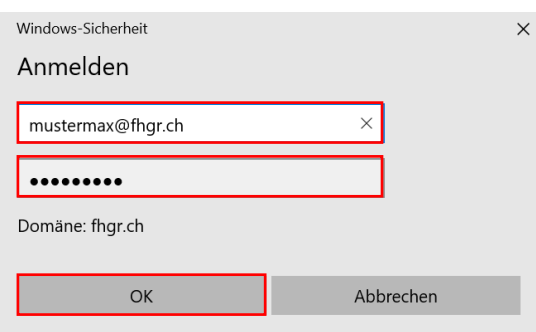

3. In the new window click again on "**Connect**".

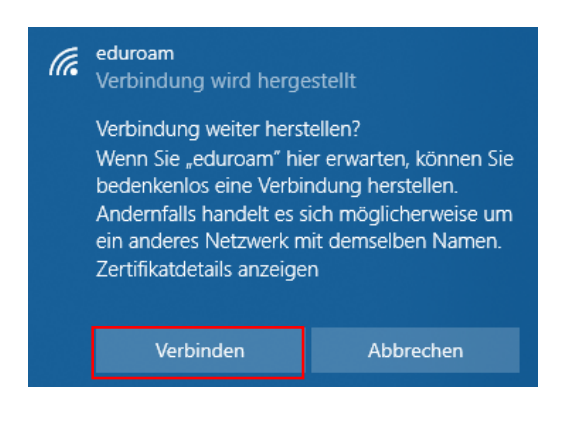